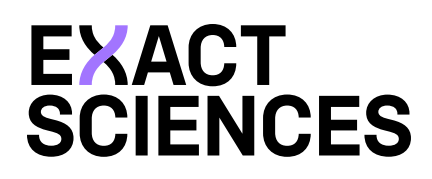

# **EpicCare® Link™**

**Quick Reference Guide**

### <span id="page-1-0"></span>**TABLE OF CONTENTS**

#### **ORDERING**

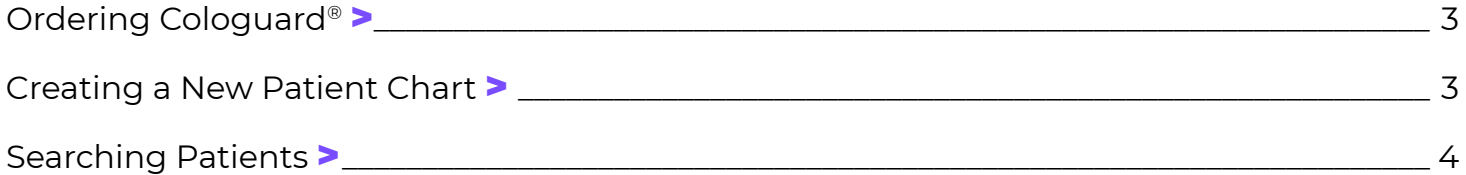

#### **TRACKING AND MONITORING**

[Chart Review](#page-4-0) > \_\_\_\_\_\_\_\_\_\_\_\_\_\_\_\_\_\_\_\_\_\_\_\_\_\_\_\_\_\_\_\_\_\_\_\_\_\_\_\_\_\_\_\_\_\_\_\_\_\_\_\_\_\_\_\_\_\_\_\_\_\_\_\_\_\_\_\_\_\_\_\_\_ 5

#### **RESULTS**

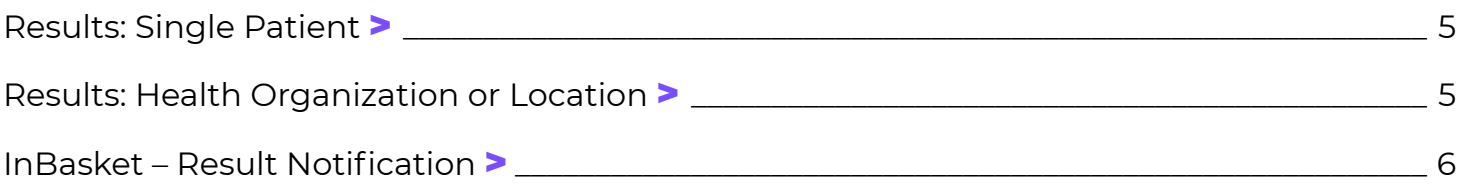

#### **RESCREEN**

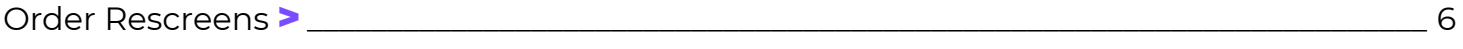

# **SITE ADMIN AND NAVIGATING EPICCARE® LINK™**

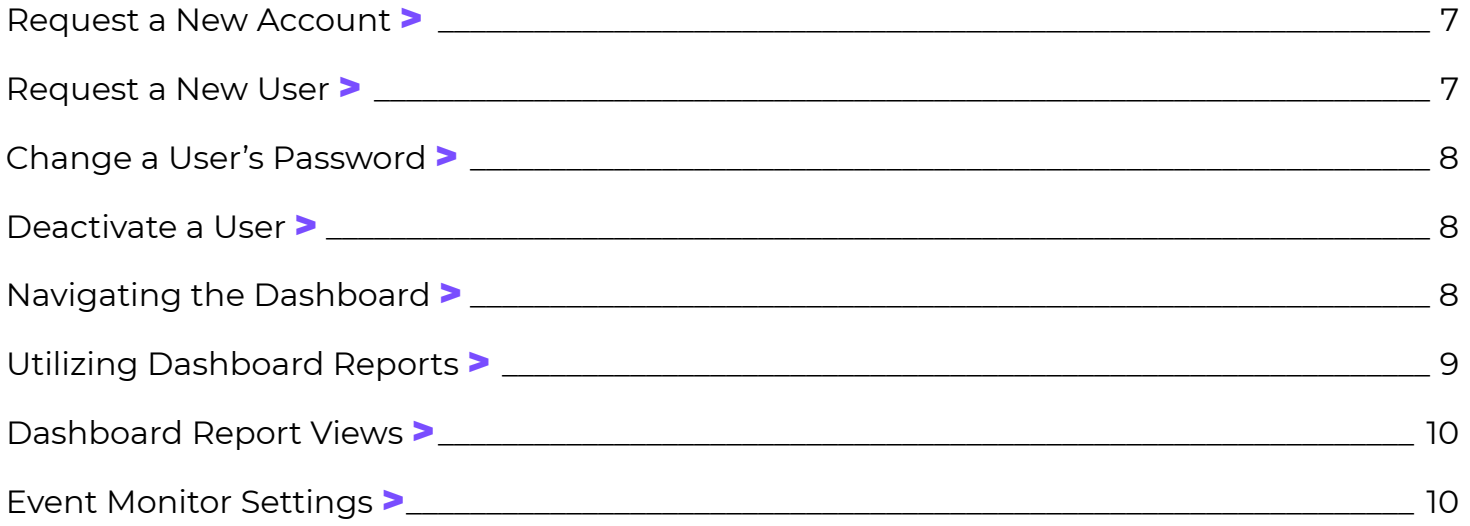

#### **INBASKET MESSAGES**

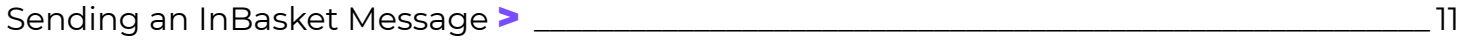

<span id="page-2-0"></span>**Follow the steps below to help walk through various touchpoints within EpicCare® Link™. For any questions pertaining to these steps, please feel free to reach out to your Cologuard® Representative.** 

#### **ORDERING COLOGUARD**

- **1.** Start on the EpicCare® Link™ Home Page
- **2.** Click on **Order Cologuard** in the quick click boxes on the top right hand quadrant of the screen
- **3.** Choose any one of the options below to start an order:
	- **a.** Search My Patients
	- **b.** Search All Patients
	- **c.** Create a New Chart
- **4.** Click **Order Entry** tab in Patient's Chart
- **5.** Select **Authorizing Provider** in dropdown menu
- **6.** Select **New Procedure**
	- **a.** Type: Cologuard
- **7.** Edit Order
	- **a.** Add New Diagnosis Code
		- **i.** Z12.12 and Z12.11
		- **ii.** Screening for colorectal cancer
		- **iii.** Up to HCP's discretion
	- **b.** Answer the optional 3 questions
- **8.** Click **Sign Orders**
- **9.** Order has been placed for patient

# **CREATING A NEW PATIENT CHART**

- **1.** Start from the EpicCare® Link™ Home Page
- **2.** Click **Select Patient**
- **3.** Select the last Patient Search option
	- **a.** Create a **New Chart**
- **4.** Fill out Patient Demographic information

- <span id="page-3-0"></span>**5.** Click **Create**
- **6.** Billing Information is prompted
- **7.** Click **Add Coverage**
	- **a.** Select payor by magnifying glass or typing in the search bar
	- **b.** Add Member ID
	- **c.** Select **Plan**
	- **d.** Add Subscriber info (if applicable)
	- **e.** Add Group Number
- **8.** Additional way to Add Coverage
	- **a.** Click **Upload Insurance** on bottom left hand corner
	- **b.** Choose **File**
	- **c.** Click **Submit for Review**

# **SEARCHING PATIENTS**

- **1.** Start on the EpicCare® Link™ Home Page
- **2.** Click on:
	- **a. Select Patient**
	- **b.** Open **Chart Review**
	- **c.** Order Cologuard
	- **d. Select Patient** on top of menu bar
- **3.** You will search for a patient in one of three ways:
	- **a.** Search **My Patients**
		- **i.** Patients that have been prescribed Cologuard or chart has been viewed in the last 365 days
	- **b.** Search **All Patients**
		- **i.** Any patient in the Exact Sciences Laboratories database
		- **ii.** HCP will have to provide information on patient and why they are opening their chart
	- **c.** Create a **New Chart**
		- **i.** Starting a new patient chart for a patient that has never been prescribed Cologuard in the past

EpicCare® and EpicCare® Link™ are trademarks of Epic Systems Corporation.

#### <span id="page-4-0"></span>**CHART REVIEW**

- **1.** Start from a patient's chart
- **2.** Click on **Chart Review** on the top tab of the patient's chart
- **3.** Cologuard Lab Test will display
- **4.** Result will be available (if applicable) in list
- **5.** Click on the **Date/Time** to the left of the lab result
- **6.** Results will be available
- **7.** Result: positive/negative will be located in the middle of the report Component
- **8.** Click the **Printer Icon** in the top right-hand corner to print results

#### **RESULTS: SINGLE PATIENT**

- **1.** In Basket:
	- **a.** New results are in the Result Notifications section of your In Basket. You'll see an alert in the Event Monitor section of your home page when a new result comes in
	- **b.** You can click **Select Patient** to jump to the patient chart
	- **c.** You can click **Print Selected** to print the result report for one or more patients
- **2.** Chart Review: Follow instructions above to access Chart Review for a patient

#### **RESULTS: HEALTH ORGANIZATION OR LOCATION**

- **1.** There are dashboards showing data at 3 levels:
	- **a.** Organization
	- **b.** Location
	- **c.** Provider
- **2.** The left side will be a summary review of results within the last year
- **3.** On the right side will be the **Reports**
- **4.** Simply select which makes most sense, and a roster report will be loaded
- **5.** You can then Print, or Export this report to Excel

EpicCare® and EpicCare® Link™ are trademarks of Epic Systems Corporation.

#### <span id="page-5-0"></span>**INBASKET – RESULT NOTIFICATIONS**

- **1.** Start on EpicCare® Link™ Home screen
- **2**. Click **InBasket** option on top Menu Bar
- **3.** Click **Result Notifications** on left side of screen
- **4.** Click on **Patient** name
- **5.** Result report will display on bottom half of screen

### **ORDER RESCREENS**

Pull the Rescreen Report located in the **Dashboards** section. Determine patient eligibility for rescreening. If the patient has updated coverage or contact information, select the file folder located on the left-hand side of the report. This will take you to the patient's EpicCare® Link™ Chart.

- **1.** Update patient insurance coverage by taking the following steps:
	- **a.** Select the **Billing Info** activity in the chart
	- **b.** Select **Add Coverage**. Complete required fields. There are different required fields depending on if the patent is the subscriber or a member on the coverage

If the patient has multiple coverages on file, click the radio button next to the current primary coverage. If it's the patient's only coverage, it will be selected automatically

 If the patient has multiple coverages, select the radio button next to the coverage that should be considered primary

- **2.** Update patient address and phone number (if applicable) by taking the following steps:
	- **a.** Select the Demographics activity in the chart and click **Edit**
- **3**. Update Contact Information as needed and click **Save**
- **4.** Return to the report and continue selecting patients. After reviewing/selecting all you'd like, click **Reorder**
- **5.** Read and click **Continue** in the compliance pop-up. You will see the confirmation message orders are placed

#### <span id="page-6-0"></span>**REQUEST NEW ACCOUNT**

#### **Account Request for HCP Experience**

- **1.** Open Web Browser
- **2.** https://www.cologuardhcp.com
- **3.** Click **Ordering Cologuard**
- **4**. Scroll to EpicCare® Link™ Column
- **5.** Click the **here** link
- **6.** Click **Request New Account** on Login Page
	- **a.** Request Access for **New Site/Location**
	- **b.** Request Access for **New Provider**
	- **c.** Request Access for **New Clinical Staff Member/Designee**
- **7.** Directed to Confirmation page
	- **a.** Request may take up to 2 business days
	- **b.** HCP will receive 2 emails (username and password are separate)
	- **c.** Enter username and password in Login screen
	- **d.** Will be prompted to change password the first time the HCP logs in
	- **e.** Any questions, call 844-870-8870 to talk with an Exact Sciences Laboratories Provider Support Specialist

#### **REQUEST A NEW USER**

- **1.** Click **Manage My Clinic**
- **2.** Select the **Request** tab and click **Request New Account**
- **3.** Choose the type of account to create:
	- **a.** Access to New Site
	- **b.** Access for Provider
	- **c.** Access for Designee
- **4.** Enter User's demographic information
- **5.** In the User Group field, select the user group to which the user should belong
- **6.** Enter a comment about the request, if necessary, and click Submit Request

*Note: Site Admin will be able to see the status of the user requests that have been submitted in the Status column on the Requests tab*

#### <span id="page-7-0"></span>**CHANGE A USER'S PASSWORD**

- **1.** Click **Manage My Clinic**
- **2.** On the My Clinic tab, select the radio button for the user whose password you need to change and click Change Password
- **3.** In the **Your Password** field, enter the password you use to log into EpicCare® Link™
- **4.** In the **New Password** and **Re-Enter New** fields, enter the new password for the user
- **5.** Click **Accept**
- **6.** Tell the user their new password
- **7.** The next time the user signs in using this password, they will be required to select a new password of their choice

#### **DEACTIVATE A USER**

If a provider, designee, or site administrator leave the site, they should be deactivated in EpicCare® Link™

- **1.** Click **Manage My Clinic**
- **2.** On the My Clinic tab, select the radio button for that user and click **Deactivate**
- **3.** Enter a comment indicating why the user will be deactivated
- **4.** If the user is associated with multiple sites, they will have to be deactivated from each site individually

#### **NAVIGATING THE DASHBOARD**

- **1.** Click on **Dashboards** on the top Menu Bar
- **2**. Summaries Section (left-hand side)
	- **a.** Orders by Status
		- **i.** Shows number of orders based on current status (ex. Cancelled, results available, and reorders)
	- **b.** Orders by Result
		- **i.** Shows result for orders placed. This can be used to track results that are positive, negative, or sample could not be processed

EpicCare® and EpicCare® Link™ are trademarks of Epic Systems Corporation.

- <span id="page-8-0"></span>**3.** Reports Section (right-hand side)
	- **a.** Report Listing
		- **i.** Generates a personalized list of reports
	- **b.** Reorders
		- **i.** Patients due for rescreen; a patient will be removed from this list after an order has been placed
	- **c.** My Orders
		- **i.** Orders placed based on certain timeframes
		- **ii.** Outstanding kits are kits that have not been returned
	- **d.** My Results
		- **i.** Available results based on certain timeframes

#### **UTILIZING DASHBOARD REPORTS**

- **1.** Click on **Dashboards** on the top Menu Bar
- **2.** Click a report hyperlink (right-hand side) to drill down into more information
	- **a.** Print the Reports
		- **i.** This allows you to print the report displayed, exactly as it appears
	- **b.** Export to Excel
		- **i.** Click the **Export** button on the top left-hand side of the screen.
		- **ii.** You will be asked for a password. Do not use the same password that was used to login
		- **iii.** Password will be needed when opening the Excel once it's downloaded
	- **c.** Sort Columns for Information
		- **i.** Click on the column header you want to sort data
	- **d.** Open Patient's Chart
		- **i.** Jump to the patient's chart by clicking on the blue folder on the left-hand side of the screen

#### <span id="page-9-0"></span>**DASHBOARD REPORT VIEWS**

- **1.** Start on EpicCare® Link™ Home Screen
- **2.** Click on **Dashboards** on the top Menu bar
- **3.** Click on the **Down Arrow** to change view
	- **a.** Healthcare Org Designee Dashboard
		- **i.** View of all locations across entire healthcare organization
	- **b.** Location Designee Dashboard
		- **i.** View of all orders for all providers placed for the location (login department)
- **3.** Search for and select the **Dashboard** you want to run

### **EVENT MONITOR SETTINGS**

- **1.** Click **InBasket** option on top Menu Bar
- **2.** Click **Result Notification** on left side of Screen
- **3.** Click **Event Monitor Settings** on top of screen
- **4.** Event Filter
	- **a.** Option to receive notifications on
		- **i.** Positive Test Results
		- **ii.** Negative test results
- **5.** Relationship Filter
	- **a.** All Events for Patients in my Group
		- **i.** Notifications for any patient that the HCP has access to
	- **b.** Only Events associated with my Group (Recommended)
		- **i.** Notification for a patient an HCP has access to that has an order result, and the orders authorizing provider is a part of the HCP group
	- **c.** Only Events associated with me
		- **i.** HCP that only wants to receive results for HCP's they are associated with

EpicCare® and EpicCare® Link™ are trademarks of Epic Systems Corporation.

#### <span id="page-10-0"></span>**6.** InBasket Settings

- **a.** Only me
	- **i.** Only user to mark notifications as "Done"
- **b.** Any user in my group (Recommended)
	- **i.** Any user can mark result as "Done"

#### **SENDING AN INBASKET MESSAGE**

- **1.** Click on **InBasket** option on top Menu bar
- **2. New Msg** will be located with a drop down arrow
- **3.** Three options are available to send message
	- **a. Customer Service**
		- **i.** Message to be sent directly to Provider Support Team

#### **b. Upload Document**

- **i.** Insurance card for patient
- **ii.** Sent to Revenue Cycle for review
- **c. Staff**
	- **i.** Message for other staff members enrolled on EpicCare® Link™

# **NEED HELP?**

# **Contact your Cologuard Representative**

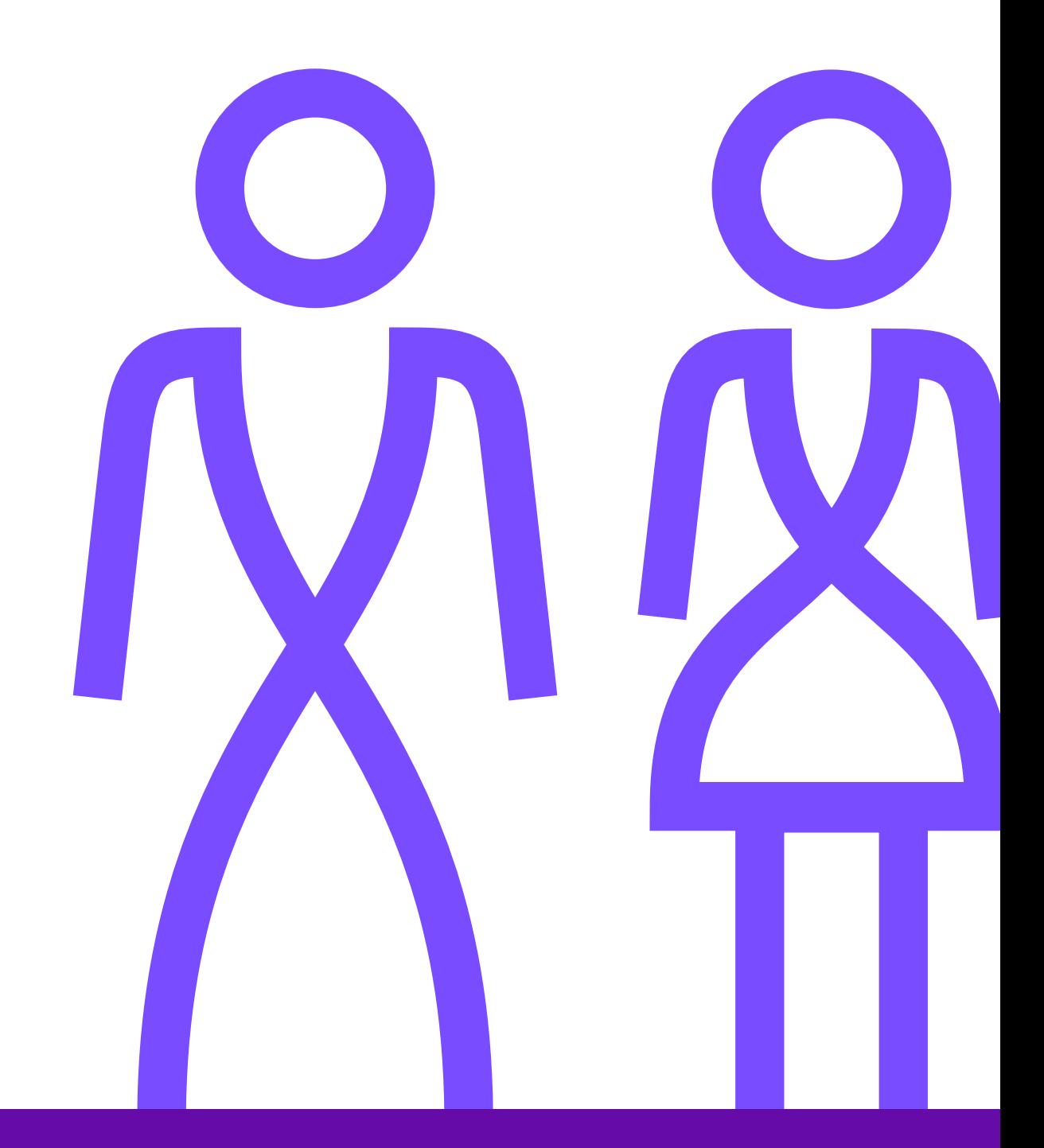

EXACT SCIENCES CORPORATION 5505 Endeavor Lane, Madison, WI 53719 ExactSciences.com | ExactLabs.com | 1-844-870-8870

EpicCare® and EpicCare® Link™ are trademarks of Epic Systems Corporation. ©2022 Exact Sciences Corporation. All rights reserved. M-US-ES-00262 March 2022

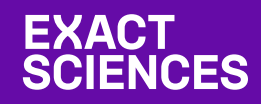